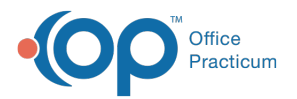

# View and Print Patient's Vaccine Record

Last Modified on 12/09/2021 10:37

Version 20.14

### **Path: Clinical, Practice Management or Billing tab > Patient Chart > Immunizations**

## About

The information on this page will instruct you on methods of viewing and printing a patient's immunization record.

## View or Print the Immunization Grid from a Chart

- 1. Navigate to Immunizations using the above path. The immunizations tab opens to the Forecast page.
- 2. Click the **Print** button, the Vaccine Tracking window displays.
- 3. Click the button of the report you want to print.

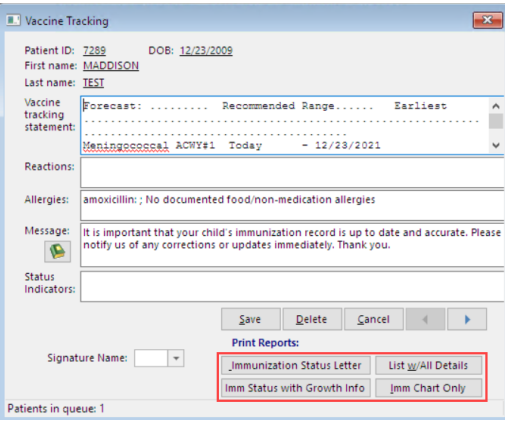

- 4. The Print Preview window displays. Click the **printer icon** and select a printer.
- 5. Click the **Close** button.
- 6. Complete the **Medical Record Disclosure Tracking** window then close the Vaccine Tracking window.

## View or Print the Complete List of Immunizations from a Chart

1. Navigate to Immunizations using the above path, click the **Complete List** tab to view immunization details.

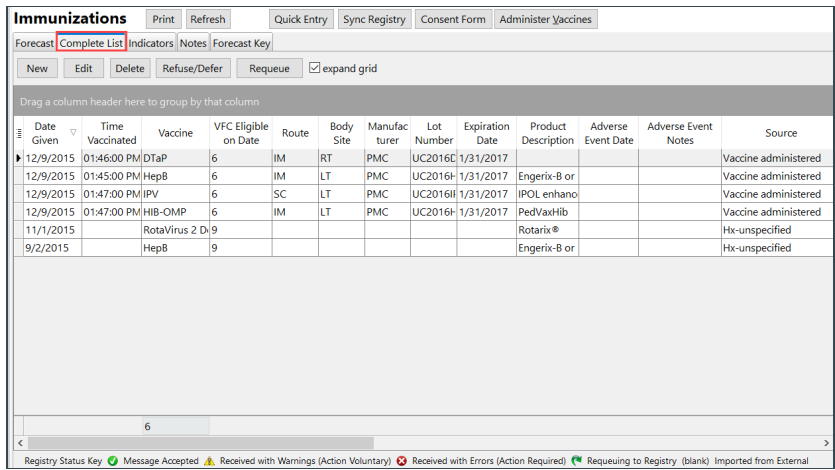

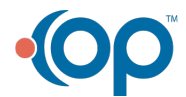

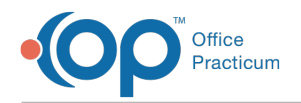

- 2. Click the **Print** button, the Print Preview window displays
- 3. Click the **printer icon**, select a printer then click the **Print** button.
- 4. Click the **Close Print Preview** icon.

### Print the Immunization Record from School/Camp Reports

#### **Path: Clinical tab > School/Camp Reports button**

- 1. Click the **School/Camp Reports** button, the Patient Medical Reports Manager displays.
- 2. Select the **Immunization Choose Report** checkbox.

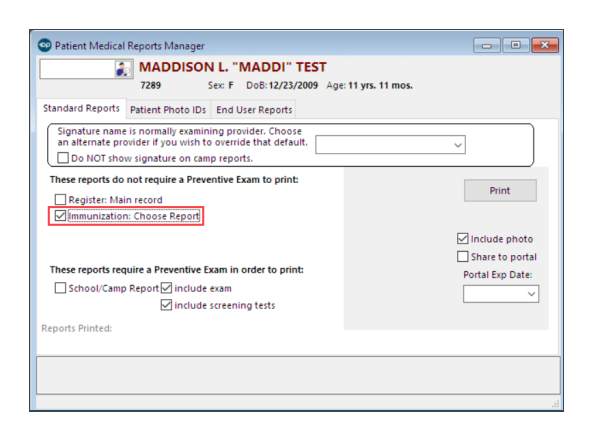

- 3. Click the **Print** button.
- 4. Complete the **Medical Record Disclosure Tracking** window.
- 5. Click the button of the report you want to print.
- 6. The Print Preview window displays. Click the **printer icon** and select a printer.
- 7. Click the **Close** button.
- 8. Click the **X** to close the Vaccine Tracking window.

Version 20.13

#### **Path: Smart Toolbar > Chart button > Immunizations tab > Printer button**

## **Overview**

The information on this page will instruct you on methods of viewing and printing a patient immunization record.

#### View or Print the Immunization Grid from a Chart

1. Click the **Chart** button  $\frac{1}{\text{cnat}}$  on the Smart Toolbar. You can also press the F8 key to access the patient chart.

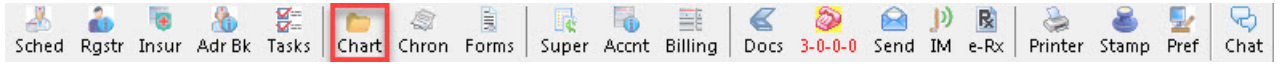

#### **Smart Toolbar: Chart**

2. Click the **Immunizations** tab from the chart. The immunizations tab opens to the Forecast page.

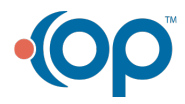

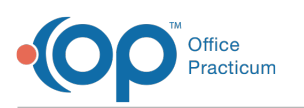

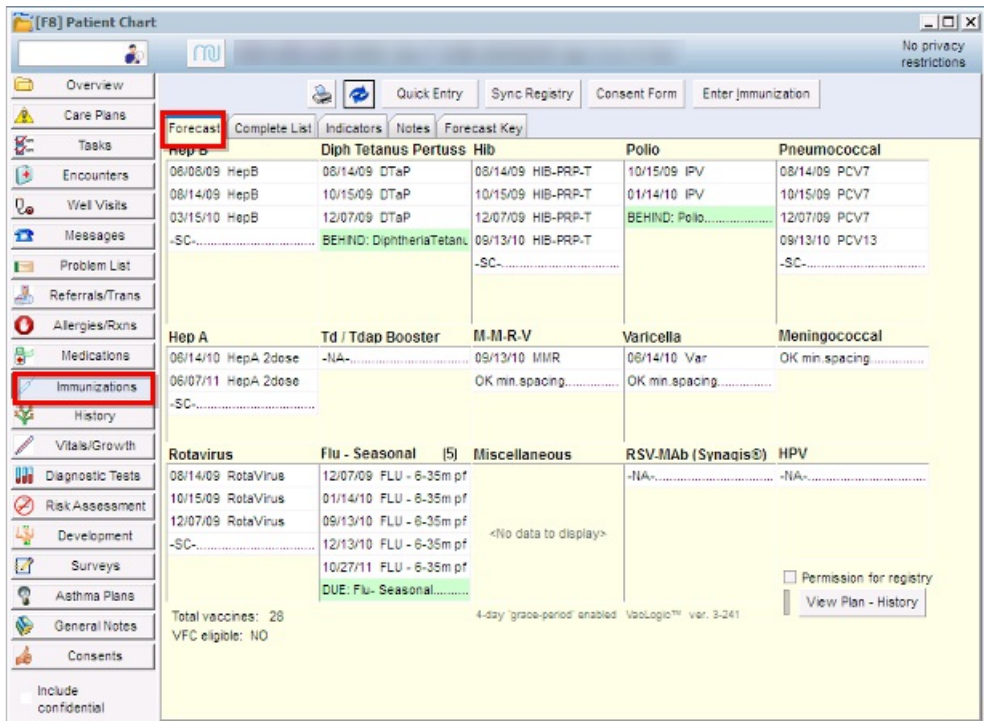

푸

**Note**: Displays vaccines given grouped by category, along with color-coded indicators highlighting vaccines which are due, behind or violates minimum spacing or age rule.

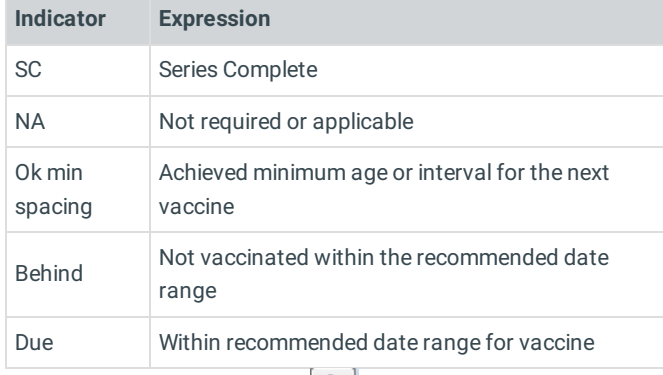

3. Click the **printer** button  $\boxed{\mathbf{Q}}$ .

4. Click the button of the report you want to print.

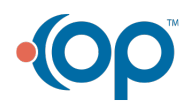

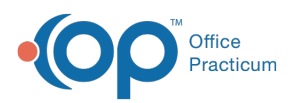

ı

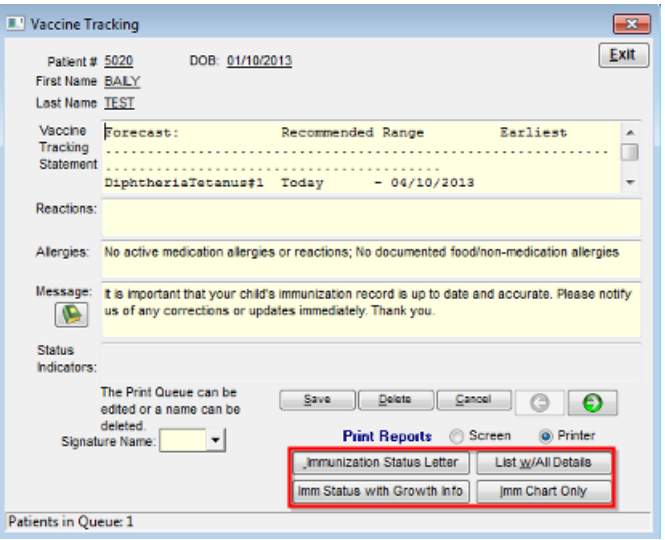

5. Select a printer. Complete the Medical Record Disclosure Tracking window.

## View or Print the Complete List of Immunizations from a Chart

## **Path: Smart Toolbar > Chart button > Immunizations tab > Printer button**

1. Click the **Complete List** tab to view immunization details.

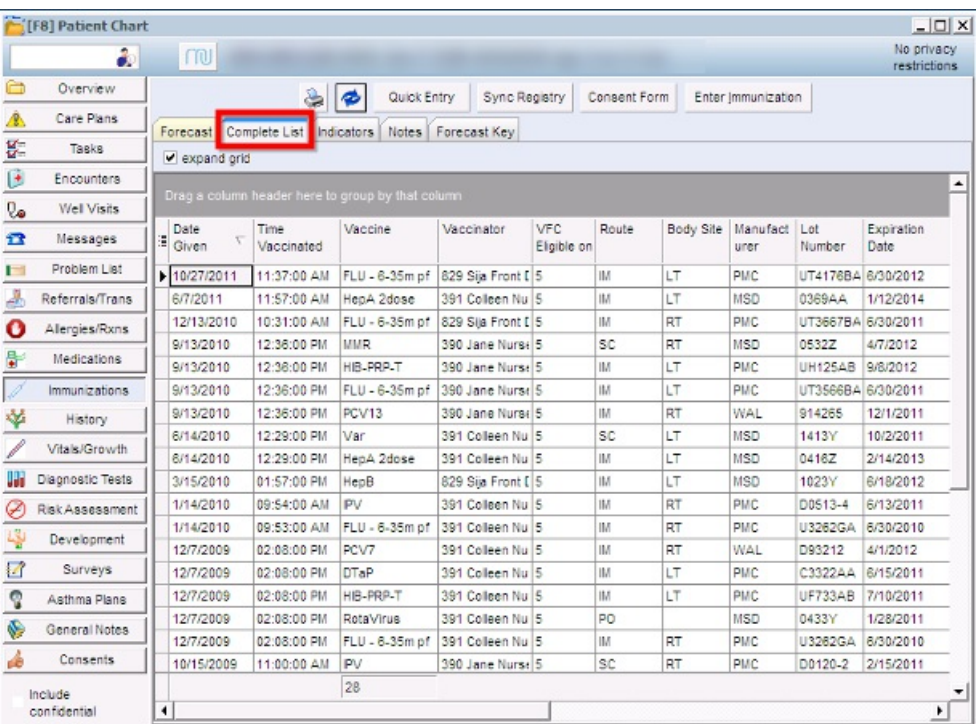

- 2. Click the **printer** button  $\boxed{\triangle}$ .
- 3. Click the button of the report you want to print.

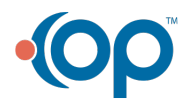

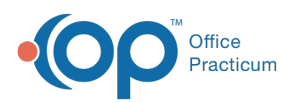

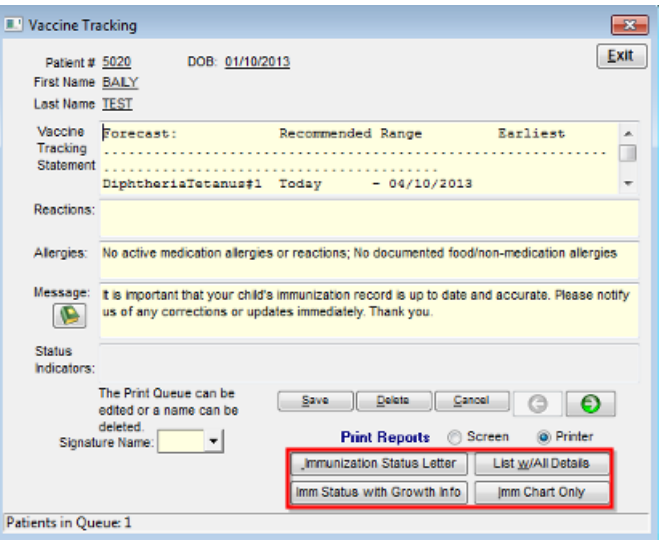

4. Select a printer. Complete the Medical Record Disclosure Tracking window.

## Print the Immunization Record from Forms

## **Path: Smart Toolbar > Chart button > Immunizations tab > Printer button**

1. Click the **Forms** button **Forms** on the Smart Toolbar.

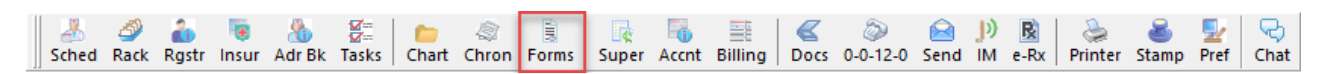

**Smart Toolbar: Forms**

2. Select the **Immunization Choose Report** checkbox.

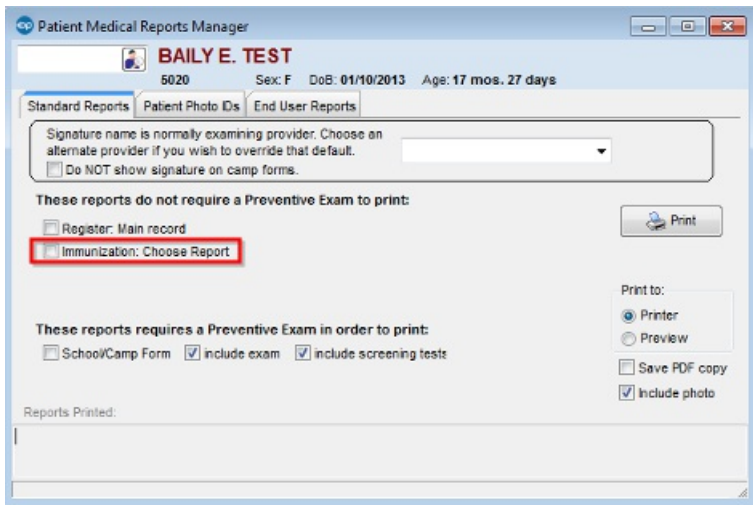

- 3. Click the **Print** button  $\sqrt{\frac{m}{n}}$  rm  $\cdot$  Complete the Medical Record Disclosure Tracking window.
- 4. Click the button of the report you want to print.

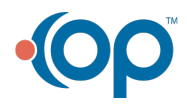

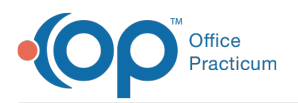

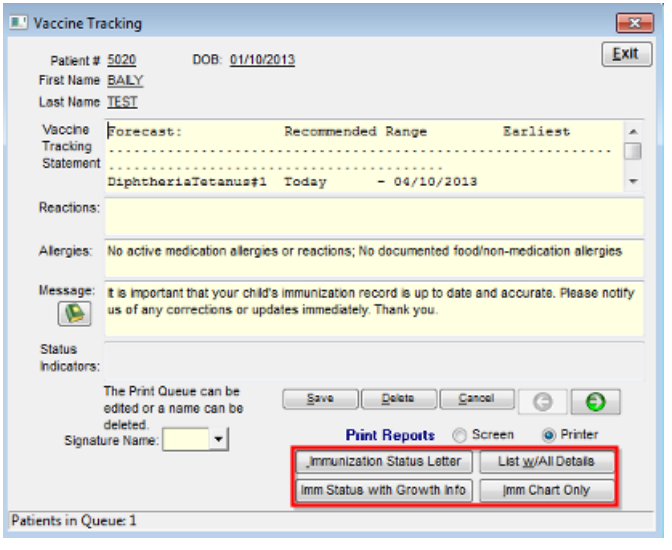

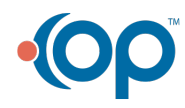